# KI-4101 USER MANUAL

# CATALOGUE

| 1, | Product features                                                          | - <u>2</u> |
|----|---------------------------------------------------------------------------|------------|
| 2, | Hardware installation                                                     | - <u>3</u> |
| 3, | Download and installation of software                                     |            |
| 4, | Mouse settings                                                            | -5         |
|    | 1> Windows XP、 Windows 2003 and Windows 2008 setup                        | -5         |
|    | 2> Windows 7, Windows10, Windows11 and Windows Vista setup                | 5          |
|    | 3> KVM target server that is configured to use Windows 7 operation system | -5         |
|    | 4> Windows 2000 settings                                                  | -5         |
|    | 5> KVM target server that is configured to use Linux                      | -6         |
|    | 6> KVM target server(command line) that it configured to use Linux        | ·6         |
|    | 7> Red Hat server that is configured to use USB CIM                       | 6          |
|    | 8> Linux settings                                                         | 5          |
|    | 9> SUSE Linux 10.1 settings                                               | 6          |
|    | 9> Sun Solaris setup                                                      | 7          |
|    | 10> IBM AIX 5.3 setup                                                     | 7          |
| 5, | Using software                                                            | <u>7</u>   |
|    | 1> Login and using of WEB SERVER                                          | 7          |
|    | 2> Operating instruction                                                  |            |
|    | Dongle management                                                         | 8          |
|    | User management9                                                          | )          |
|    | Log management1                                                           | .0         |
|    | Server management1                                                        | 1          |
|    | System management1                                                        | 1          |
|    | 3> Log in1                                                                | 2          |
| 6, | <u>FAQS</u>                                                               |            |
| 7, | Install the CA certificate                                                | 15         |

# **Product Features**

- Our products adopt KVM over IP technology and make full use of existing Ethernet network to replace dependence of special cables and signal systems.
- Expedient bandwidth control, can make adjustments of frame rate and code rate for video transmission to adapt to different network bandwidth, fully guarantee the transmission quality of the image.
- Based on IP connection eliminates the distance analog KVM system and other restrictions, And therefore achieve flexible centralized management.
- Because digital KVM signaling is based on IP agreement, the network administrator can use client applications to access in data center or anywhere in the world using one computer to control servers and other devices. It means can be added or change any number of users and devices without any complex reconfiguration.
- Client-side soft can fully make use of IP technology to provide rich administrative control which including process sharing, server status monitor, simulate multi-platform keyboard and centralized records.
- Multiple permissions setting to meet the use and operation of different users.
- Through the video transmission and data encryption of keyboard and mouse to make sure the safety of network transport.
- BIOS level connection is no limited by operating system, and applicable to various server, PC system and operating system.
- Absolute synchronistical technologies of mouse to ensure the operating accuracy of window.
- Support remote key combination to send.
- 10M、100M、1000M network transmission.
- Remote resolution can reach to 1920x1080@60HZ. Support screen zoom function with arbitrary proportion.
- Base on WEB UI, convenient for customer to access under different operation system.
- Support remote online update.

## Hardware installation:

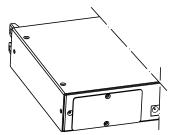

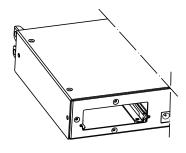

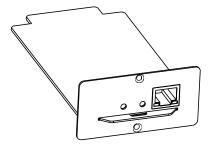

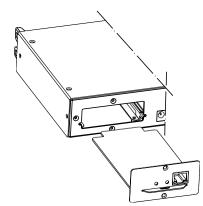

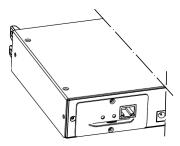

# Download and installation of software

In order to improve operating efficiency of software and compatibility across platform, adopt QT compile to avoid some software volume redundance from windows headers and libraries. Operating efficiency is more efficient, smaller volume and the memory is relatively small. And

then finish the related function software need on the basis to ensure server can operate more stable. The software sell with products and attach installation CD. If need to add other related functions, it also make information to meet your requirements. For details ,please contact the vendors.

## • Download and installation of software

1.Software was burned in the CD attached with product.

2.Install as following steps:

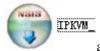

Find the folder "IP KVM" devices;

and install it successfully; then connect well all the

Plug in the product and connect to network, the default IP address is: 192.168.0.10. Using one PC which in the same network segment and enter "https://192.168.0.10" in the browser and hit ENTER to access.

**Note:** The Windows 10 and Windows 11 installation software must be authorized by the administrator. Otherwise, the software cannot be used normally.

## **Mouse settings**

↓ Windows XP, Windows 2003 and Windows 2008 Settings

To configure KVM target servers running Microsoft. Windows XP. operating system, Windows 2003. operating system or Windows 2008. operating systems:

- i. Choose Start > Control Panel > Mouse
- ii. Click the Pointer Options tab
- iii. In the Motion group
- iv. Set the mouse motion speed setting to exactly the middle speed
- v. Disable the "Enhance pointer precision" option
- vi. Disable the Snap To option
- vii. Click OK

Windows 7 Windows 10 Windows 11 and Windows Vista Settings

To configure KVM target servers running Windows Vista operating system:

- i. Choose Start > Settings > Control Panel > Mouse
- ii. Select "Advanced system settings" from the left navigation panel. The System Properties dialog opens;
- iii. Click the Pointer Options tab;
- iv. In the Motion group:
- v. Set the mouse motion speed setting to exactly the middle speed;
- vi. Disable the "Enhanced pointer precision" option;
- vii. Click OK
- **4** To configure KVM target servers running Windows 7. operating system:
  - i. Choose Start > Control Panel > Hardware and Sound > Mouse;
  - ii. Click the Pointer Options tab;

- iii. In the Motion group:
- iv. Set the mouse motion speed setting to exactly the middle speed;
- v. Disable the "Enhanced pointer precision" option;
- vi. Click OK
- **4** To configure KVM target servers running Windows 10. operating system:
  - i. Choose Start > Settings > Mouse.;
  - ii. Click other mouse options.;
  - iii. In the Motion group:
  - iv. Set the mouse motion speed setting to exactly the middle speed;
  - v. Disable the "Enhanced pointer precision" option;
  - vi. Click OK

**4** To configure KVM target servers running Windows 11. operating system:

- i. Choose Start > Enter Control. exe in the Application input box to open the Control P anel. ;
- ii. Click Hardware and Sound > On Devices and Printers > Mouse;
- iii. In the Motion group:
- iv. Set the mouse motion speed setting to exactly the middle speed;
- v. Disable the "Enhanced pointer precision" option;
- vi. Click OK

Windows 2000 Settings

To configure KVM target servers running Microsoft. Windows 2000. operating system:

- i. Choose Start > Control Panel > Mouse;
- ii. Click the Motion tab;
- iii. Set the acceleration to None;
- iv. Set the mouse motion speed setting to exactly the middle speed;
- v. Click OK
- **4** To configure KVM target servers running Linux. (graphical user interface):
  - i. Choose Main Menu > Preferences > Mouse. The Mouse Preferences dialog appears;
  - ii. Click the Motion tab;
  - iii. Within the Speed group, set the Acceleration slider to the exact center;
  - iv. Within the Speed group, set the Sensitivity towards low;
  - v. Within the Drag & Drop group, set the Threshold towards small;
  - vi. Close the Mouse Preferences dialog;

Note: If these steps do not work, issue the xset mouse 1 1 command as described in the Linux command line instructions.

**4** To configure KVM target servers running Linux (command line):

i. Set the mouse acceleration to exactly 1 and set the threshold to exactly 1. Enter this command: xset mouse 1 1. This should be set for execution upon login;

Lo configure Red Hat servers using USB CIMs:

i. Locate the configuration file (usually /etc/modules.conf) in your system; Using the editor of your choice, make sure that the alias usb-controller line in the modules.conf file is as follows: alias usb-controller usb-uhci

Note: If there is another line using usb-uhci in the /etc/modules.conf file, it needs to be removed or commented out;

- ii. Save the file;
- iii. Reboot the system in order for the changes to take effect.

Linux Settings (for Standard Mouse Mode)

Note: The following settings are optimized for Standard Mouse mode only; To configure KVM target servers running Linux. (graphical user interface):

- Red Hat 5 users, choose Main Menu > Preferences > Mouse, Red Hat 4 users, choose System > Preferences > Mouse. The Mouse Preferences dialog appears;
- ii. Click on the Motion tab;
- iii. Within the Speed group, set the Acceleration slider to the exact center;
- iv. Within the Speed group, set the Sensitivity towards low;
- v. Within the Drag & Drop group, set the Threshold towards small;
- vi. Close the Mouse Preferences dialog.

Note: If these steps do not work, issue the xset mouse 1 1 command as described in the Linux command line instructions;

#### SUSE Linux 10.1 Settings

Note: Do not attempt to synchronize the mouse at the SUSE Linux. login prompt. You must be connected to the target server to synchronize the mouse cursors.

To configure the mouse settings:

- i. Choose Desktop > Control Center. The Desktop Preferences dialog appears;
- ii. Click Mouse. The Mouse Preferences dialog appears;
- iii. Open the Motion tab;
- iv. Within the Speed group, set the Acceleration slider to the exact center position;
- v. Within the Speed group, set the Sensitivity slider to low;
- vi. Within the Drag & Drop group, set the Threshold slider to small;
- vii. Click Close.

Sun Solaris Settings

To configure KVM target servers running Sun. Solaris.:

i. Set the mouse acceleration value to exactly 1 and the threshold to exactly 1. This can be performed from:

The graphical user interface.

To configure the mouse settings (Sun Solaris 10.1):

- ii. Choose Launcher. Application Manager Desktop Controls opens.
- iii. Choose Mouse Style Manager. The Style Manager Mouse dialog appears.
- iv. Set the Acceleration slider to  $1.0_{\circ}$
- v. Set the Threshold slider to  $1.0_{\circ}$
- vi. Click OK.
- IBM AIX 5.3 Settings

Follow these steps to configure KVM target servers running IBM. AIX. 5.3 °. To configure the mouse:

- i. Go to Launcher
- ii. Choose Style Manager.

- iii. Click Mouse. The Style Manager Mouse dialog appears.
- iv. Use the sliders to set the Mouse acceleration to 1.0 and Threshold to  $1.0_{\circ}$
- v. Click OK.

## **WEB** server operation

• Login and using of WEB Server

Enter "https://192.168.0.10" in browser and click ENTER to access and will appear below login interface. The default user name is admin, and password is admin. Password can be revised after login.

| 1 | User Name | Ĺ     |   |  |
|---|-----------|-------|---|--|
| 1 | Password  |       |   |  |
|   |           | Login | 1 |  |

• Operation instructions

After login, the main interface will appear as below. Users can operate base on corresponding authority.

| CVM   | Network        |                   |               |      |
|-------|----------------|-------------------|---------------|------|
|       | Base Parameter |                   |               |      |
| nsole | MAC            | 00:50:56:C2:00:06 |               |      |
| ۲     | Name           | IP                |               |      |
|       | Encrypt        | 3des              |               |      |
| work  | Network Parame | ter               |               |      |
| tem   | IP             | 192.168.0.10      | KeyMouse Port | 5168 |
|       | Subnet Mask    | 255.255.255.0     | Video Port    | 6968 |
| verIP | Gateway        | 192.168.0.1       | WEB port      | 80   |
|       | Update         |                   | 1000          |      |

◆ Five function options on the function line of the left of main interface: Console, User, Log, Network, and System.

| IP KVM  |
|---------|
| Console |
| User    |
| Log     |
| Network |
| System  |

Console: Click *on* the left to modify equipment description or register information, as below picture.

| Indify | PortID | Name          | Туре | Group | UID           | Status | Client   | Position1 | Position2 | Department | Memo |
|--------|--------|---------------|------|-------|---------------|--------|----------|-----------|-----------|------------|------|
|        | 1      | C1USB10000000 | usb  |       | C1USB10000000 | idle   | <b>.</b> |           |           |            |      |
|        |        |               |      |       |               |        |          |           |           |            |      |
|        |        |               |      |       |               |        |          |           |           |            |      |
|        |        |               |      |       |               |        |          |           |           |            |      |
|        |        |               |      |       |               |        |          |           |           |            |      |
|        |        |               |      |       |               |        |          |           |           |            |      |
|        |        |               |      |       |               |        |          |           |           |            |      |
|        |        |               |      |       |               |        |          |           |           |            |      |
|        |        |               |      |       |               |        |          |           |           |            |      |
|        |        |               |      |       |               |        |          |           |           |            |      |
|        |        |               |      |       |               |        |          |           |           |            |      |
|        |        |               |      |       |               |        |          |           |           |            |      |
|        |        |               |      |       |               |        |          |           |           |            |      |
|        |        |               |      |       |               |        |          |           |           |            |      |
|        |        |               |      |       |               |        |          |           |           |            |      |
|        |        |               |      |       |               |        |          |           |           |            |      |

| Modify console |                 |
|----------------|-----------------|
| Name           | C1USB1000000002 |
| Туре           | usb             |
| Group          |                 |
| UID            | C1USB1000000002 |
| Online Status  | idle            |
| Position1      |                 |
| Position2      |                 |
| Department     |                 |
| Memo           |                 |
| Share Mode     | full share 💌    |
| Bit Stream     | 2000            |
| Frame Rate     | 30              |
| Save           | Cancel          |

User: Mainly for user management, include three grade: Super Administrator(only one and couldn't be deleted), Administrator, User. User system include three group which can be made base on actual using condition. Higher grade user can add, delete or modify lower grade user. It can be done by modify as below picture.

#### Group and User

| Level                                                           | Group                                                  | Query | Modify                                                                                                    | (      |                                      |         |        |        |
|-----------------------------------------------------------------|--------------------------------------------------------|-------|----------------------------------------------------------------------------------------------------|--------|--------------------------------------|---------|--------|--------|
| super                                                           | SuperAdmin                                             | P     | 0                                                                                                    |        |                                      | -       |        |        |
| administrator                                                   | Adminstrat                                             | P     | 1                                                                                                    |        |                                      |         |        |        |
| normal                                                          | User                                                   | P     | 0                                                                                                    |        |                                      | -       |        |        |
|                                                                 |                                                        |       |                                                                                                    |        |                                      |         |        |        |
| Name                                                            | Group                                                  | Name2 |                                                                                                    | Status | Memo                                 | Query   | Modify | Delete |
| admin                                                           | SuperAdmin                                             | ADMIN |                                                                                                    | online |                                      | P       | 0      | 0      |
|                                                                 |                                                        |       |                                                                                                    |        |                                      |         |        |        |
|                                                                 |                                                        |       |                                                                                                    |        |                                      |         |        |        |
| nsert user<br>Base Para                                         |                                                        |       |                                                                                                    | _      |                                      |         |        |        |
| nsert user                                                      |                                                        |       |                                                                                                    |        | Name2                                |         |        |        |
| nsert user<br>Base Para                                         |                                                        |       |                                                                                                    |        | Name2<br>Home Ad                     | <br>ddr |        |        |
| <b>nsert user</b><br><b>Base Para</b><br>Narne<br>Passw         |                                                        |       |                                                                                                    |        |                                      |         |        |        |
| <b>nsert user</b><br><b>Base Para</b><br>Narne<br>Passw         | vord                                                   | Jser  |                                                                                                    |        | Home Ad                              |         |        |        |
| <b>Base Para</b><br>Name<br>Passw<br>Passw<br>Group             | vord [<br>vord Confirm ]                               | Jser  |                                                                                                    |        | Home Ad<br>Compan                    |         |        |        |
| <b>nsert user</b><br><b>Base Para</b><br>Name<br>Passw<br>Passw | vord [<br>vord Confirm ]                               | Jser  | Part of the second second second second second second second second second second second second second second s |        | Home Ac<br>Company<br>Phone<br>Email |         |        |        |
| nsert user<br>Base Para<br>Name<br>Passw<br>Group<br>Memo       | vord [<br>vord Confirm ]<br>o [L                       | Jser  | Part of the second second second second second second second second second second second second second second s |        | Home Ad<br>Company<br>Phone          |         |        |        |
| nsert user<br>Base Para<br>Name<br>Passw<br>Group<br>Memo       | vord [<br>vord Confirm ]<br>o [L<br>o <b>Privilege</b> |       | The second second second second second second second second second second second second second second second s  |        | Home Ac<br>Company<br>Phone<br>Email |         |        |        |
| nsert user<br>Base Para<br>Name<br>Passw<br>Group<br>Memo       | vord [<br>vord Confirm ]<br>o [L                       |       | Market and Andrew Andrew Andrew Andrew Andrew Andrew Andrew Andrew Andrew Andrew Andrew Andrew Andrew Andrew An |        | Home Ac<br>Company<br>Phone<br>Email |         |        |        |

Log: Support many kinds of log query and log detail as below.

## Log query

| Name       | Old Value       | New Value       |
|------------|-----------------|-----------------|
| uid        | C1USB1000000002 | C1USB1000000002 |
| name       | C1USB1000000002 | C1USB1000000002 |
| shareMode  | full share      | full share      |
| type       | usb             | usb             |
| group      |                 |                 |
| position1  |                 | office          |
| position2  |                 |                 |
| department |                 |                 |
| memo       |                 |                 |
| bit stream | 2000            | 2000            |
| frame rate | 30              | 30              |
|            |                 |                 |

Network: Some information of server like IP address, UID, name, etc, which can be modified.

| Base Parameter |                   |               |      |
|----------------|-------------------|---------------|------|
|                |                   |               |      |
| MAC            | 00:50:56:C2:00:06 |               |      |
| Name           | IP                |               |      |
| Encrypt        | 3des              |               |      |
| Network Parame | ter               |               |      |
| IP             | 192.168.0.10      | KeyMouse Port | 5168 |
| Subnet Mask    | 255.255.255.0     | Video Port    | 6968 |
| Gateway        | 192.168.0.1       | WEB port      | 80   |

System: Time setting and online update of equipment system

## System Maintain

| Product               | IPKVM Series       |                |
|-----------------------|--------------------|----------------|
| Version               | V112916            |                |
| Device Daytime        | 2016-11-30 14:08:  | 27             |
| Set Device<br>Daytime |                    | Set            |
| Restart Device        | Restart            |                |
| Update Firmware       | Select File Non-Se | elected Update |

### Login

After loin Console interface, click " image in dongle interface for KVM session, as below.

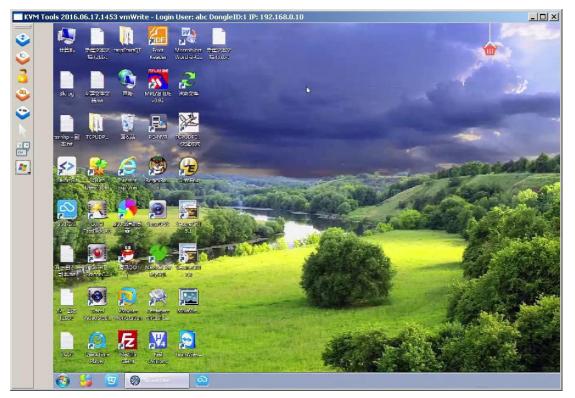

International standard DES is used in this software to encrypt user data, to avoid data leakage and guarantee security.

After login, system will automatically calibrate mouse. If it fail, please click **W** " image

on left to operate manually. Click 💜 can make display in full screen. If the mouse

doesn't work, please click **[3]** " to get control authority in idle period of equipment and

authority.

Adjusting display area of screen can be done by clicking ", set as below picture. The screen can be moved around or reset to initial setting. It can also be used when display shows abnormal.

| video seting                               | <u>?×</u> |
|--------------------------------------------|-----------|
| position: up down left right               | ]         |
| Reset       MouseSampleRate(s):         16 |           |
|                                            |           |

"" is hidden function of mouse, the mouse can appear or hide by clicking it.

" is remote hot-key edit button, hot-key operation can be added in the pop-up dialog with the button clicked, as below picture.

| tl              |               |  |
|-----------------|---------------|--|
|                 |               |  |
|                 |               |  |
|                 |               |  |
|                 |               |  |
|                 |               |  |
|                 |               |  |
|                 |               |  |
|                 |               |  |
|                 |               |  |
|                 |               |  |
|                 |               |  |
|                 |               |  |
| pping Name: ctl |               |  |
|                 | rol + Control |  |

Click " can choose remote shortcut key directly to operate the controlled machine.

## FAQS:

- a) What's the function of "RESET" and "DEFAULT" button?
  When system halted, you can press "RESET" if can't restart the computer in software by hand to achieve the restart from IP modules.
  When you forget user name, password or IP address, plesase press "DEFAULT" for 5s.And system will return to original information automatically.
- b) What's the standard of connecting the network cable? The network interface of this item can connect WAN or LAN, but please use the standard 568B twisted-pair network cable.
- c) What's the standard to use VGA connection cable?Please use special cable of the item for VGA signal port, and can't use other cables from other suppliers.
- d) What's the initial configuration of the product? The default user name: admin, password: admin, IP address:192.168.0.10
- e) What's the maximum of users? How many users online at the same time? The maximum is 50 users and online is 5 users at the same time.
- f) What's the maximum of logs and how to record for exceed? 1000,it will cover the previous once exceed.
- g) How to take effect after changed new IP address? It will only take effect after needs to restart the device if you changed the network of KI-4101(IP address and subnet mask). It not allowed to move the PC software during restart device. it only to wait it to automatic off.
- h) What's the difference between user permissions? Administrators have the highest permissions, administrator will get the operation permissions after login, but intermediate user only can get it after administrator exited it.